# ≪MyOPAC の使い方:学部学生版≫

MyOPAC では ①貸出状況の確認 ②貸出期間の延長・予約 ③文献複写・貸借申込等のサービスが利用できます。

#### アクセス

 日本医科大学図書館ホームページ(https://www.nms.ac.jp/sh/library/) の「MyOPAC」アイコンまたは、 トップページの上方の「蔵書検索(OPAC)」 (https://libopac.nms.ac.jp/opac/opac\_search/?smode=1)にアクセスします。

蔵書検索(OPAC)では日本医科大学中央図書館・(武蔵小杉・多摩永山・千葉北総)病院図書室及び、看護専門学 校図書室の所蔵資料(図書・雑誌・視聴覚資料)が探せます。

#### < MyOPAC パスワード設定とログイン >

#### Ⅰ.パスワード新規登録

蔵書検索画面からの場合→OPAC 画面上方メニューの 「MyOPAC のサービス」をクリックします。メニューが表示され ますので、「パスワード新規登録」を選択します。登録画面の中ほどにパスワード新規登録方法へのリンクがありますので そちらに従って設定してください。「MyOPAC パスワード新規登録通知メール」到着後、ご利用ください。

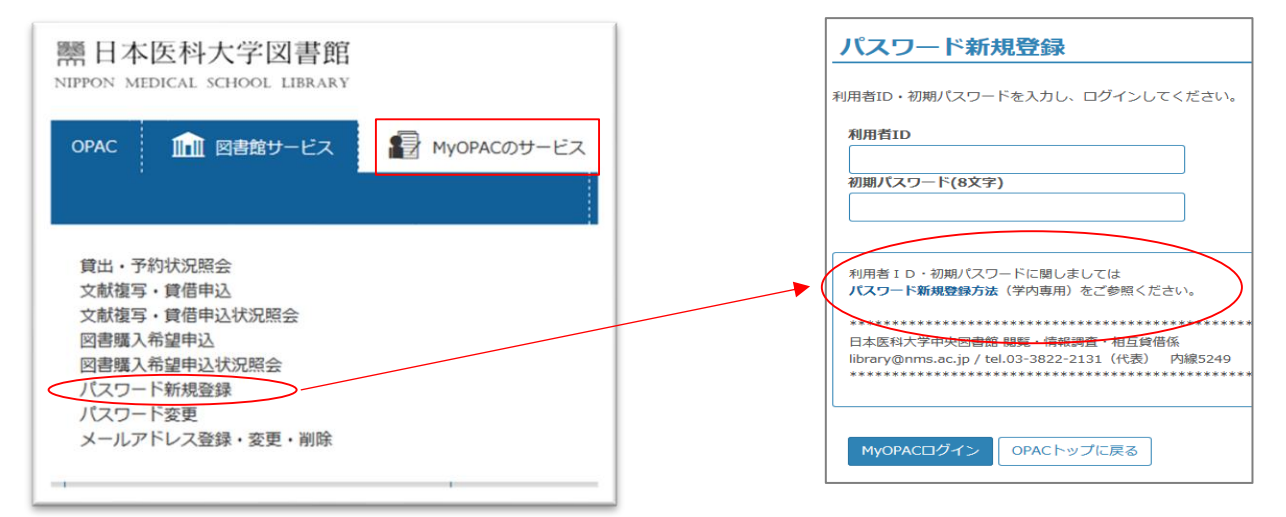

### Ⅱ.ログイン

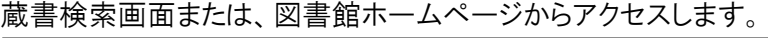

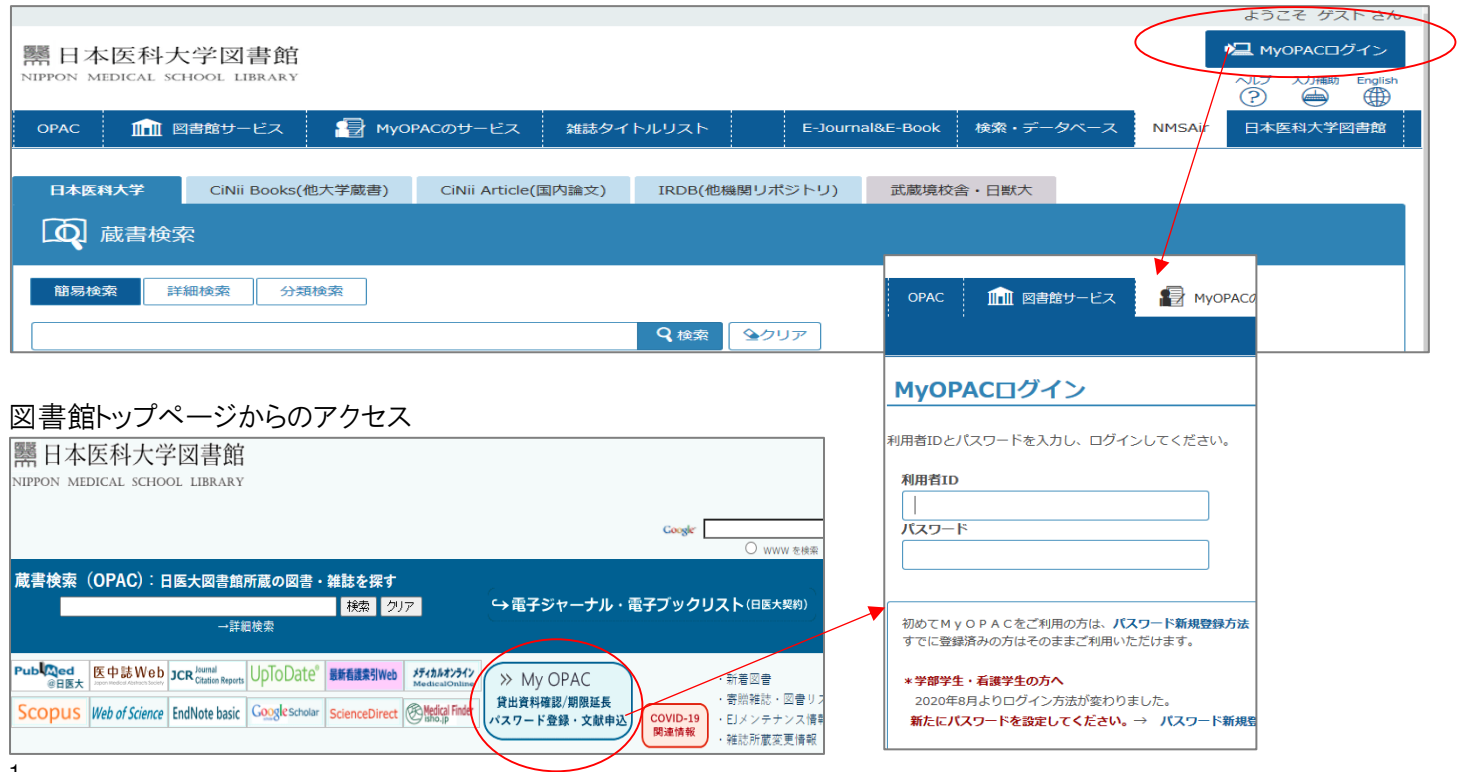

## < 利用者サービス > Ⅰ.資料の予約

食出中の資料など OPAC 画面で ■ アイコンが表示される資料を予約できます。

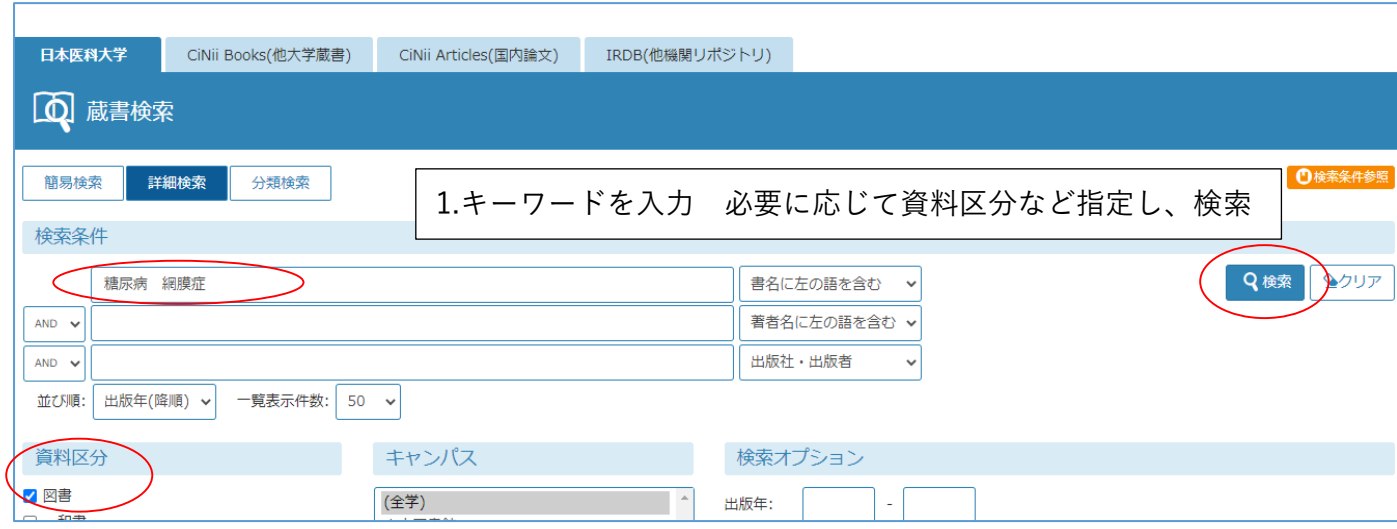

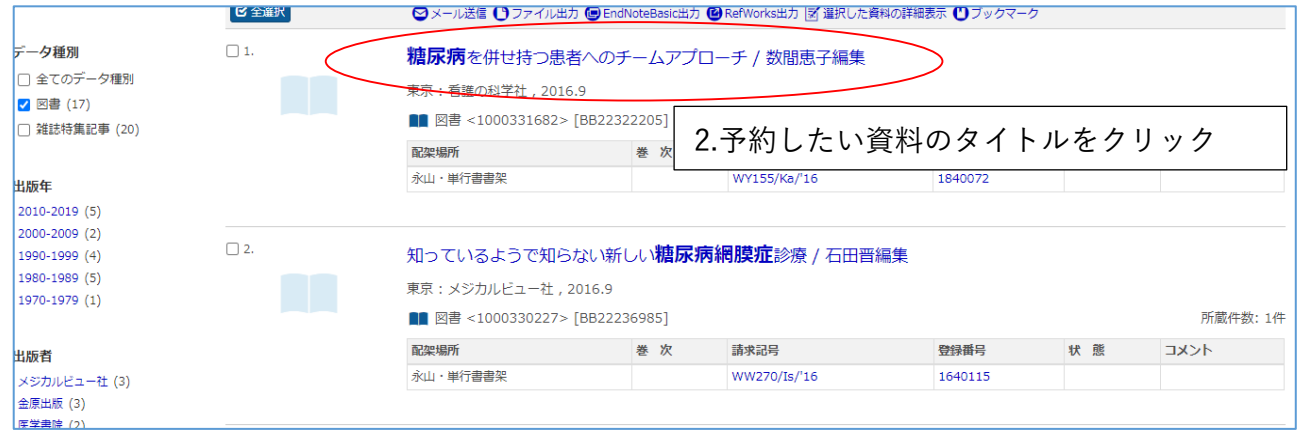

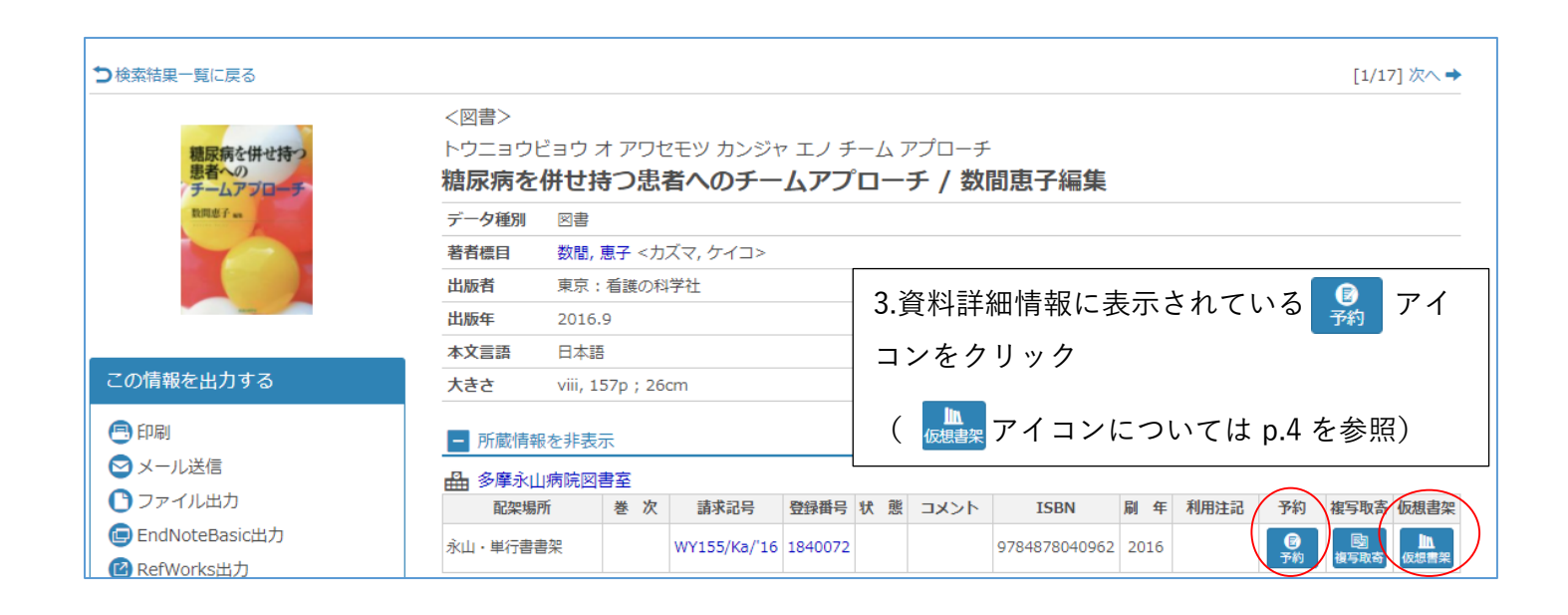

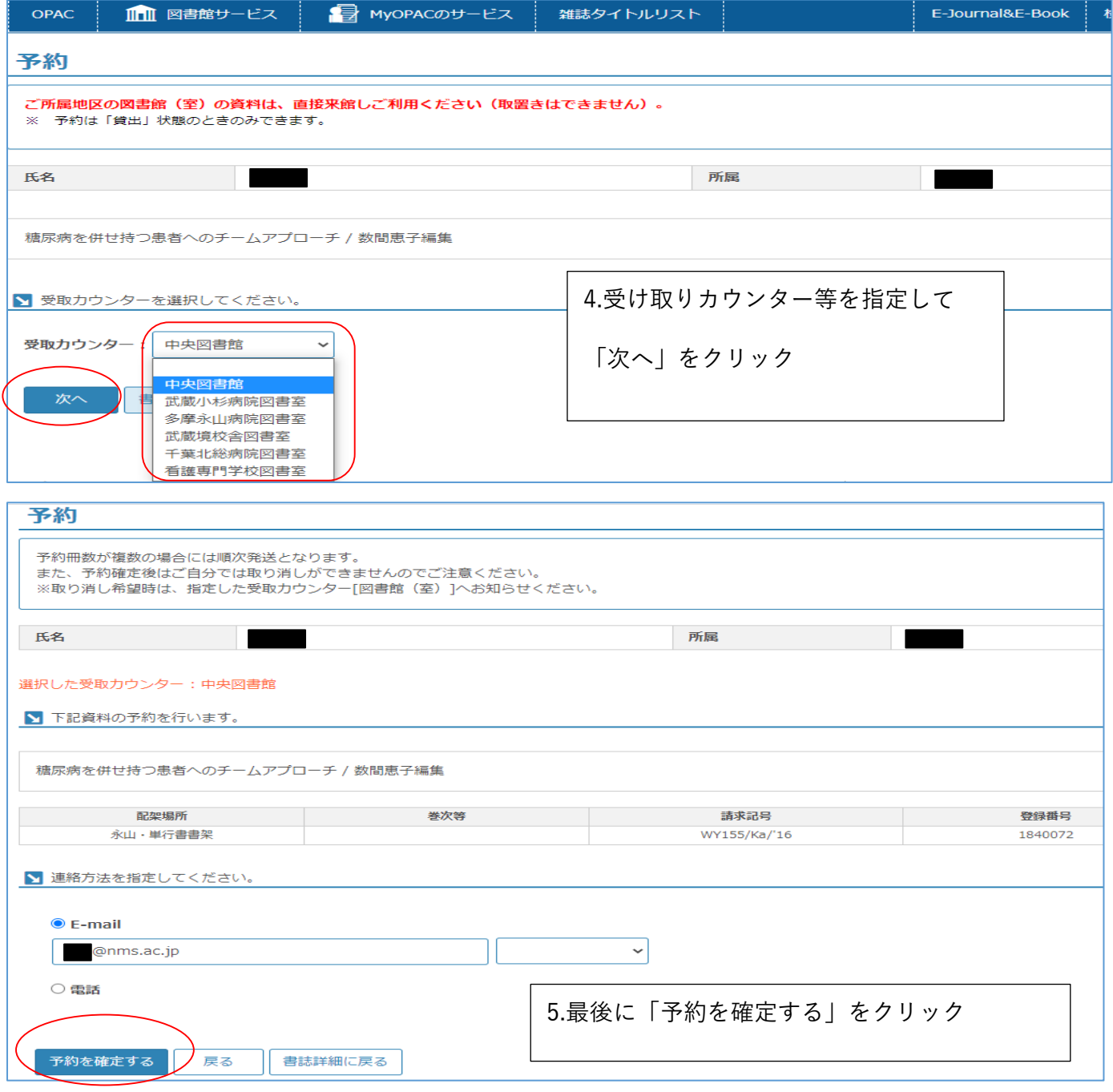

# Ⅱ.貸出期限の延長

 $\mathcal{L}$ 

借りている資料は他の利用者の予約がない場合、返却期日内の資料のみ 2 週間(1 回)の延長ができます。延滞資料がある 場合は延長できません。

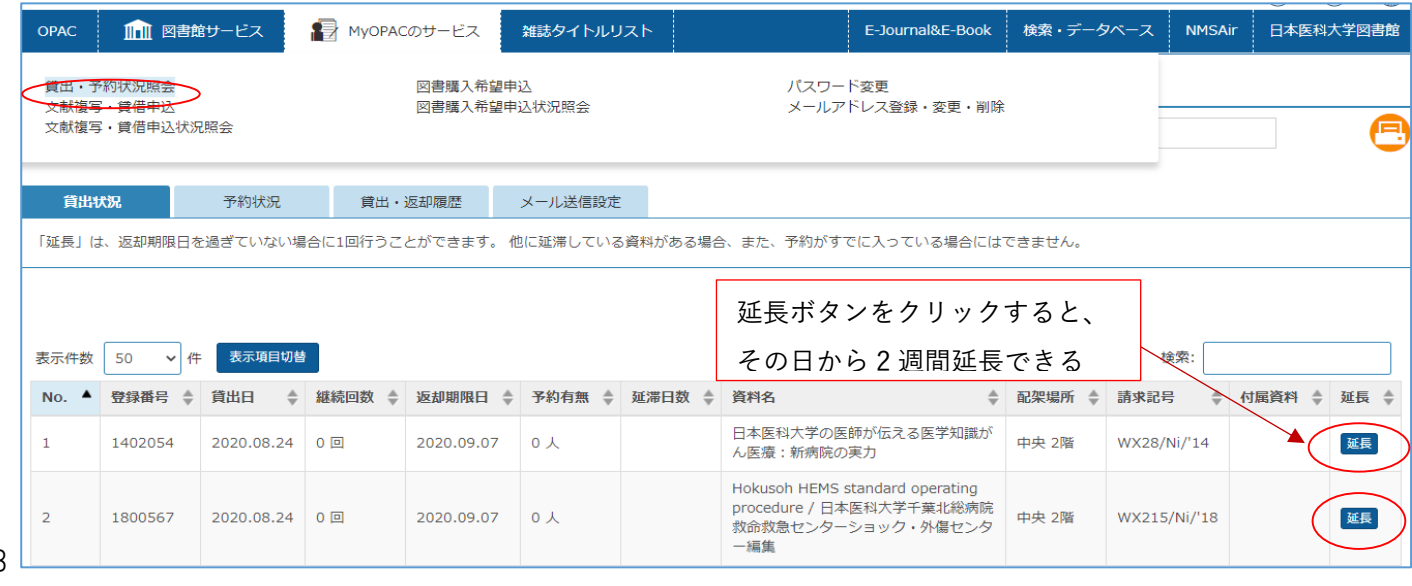

#### ※参考 資料選択のコツ

検索結果から資料を 1 冊選択すると、その資料と関連性の高い①「類似資料」が表示されます。また、パソコン上に ②仮想の図書館本棚を表示することも可能です。思いがけない発見の可能性があり、資料選択の幅が広がります。

①類似資料

資料詳細情報画面の下方に、「類似資料」が表示されています。

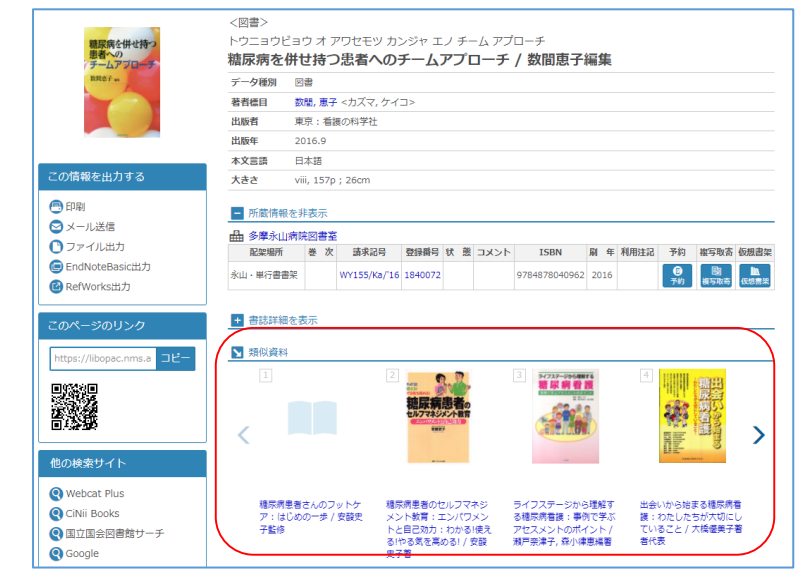

#### ②「仮想書架」 選んだ資料から図書館の本棚の並びで、 前後 20 冊の本を確認できます。

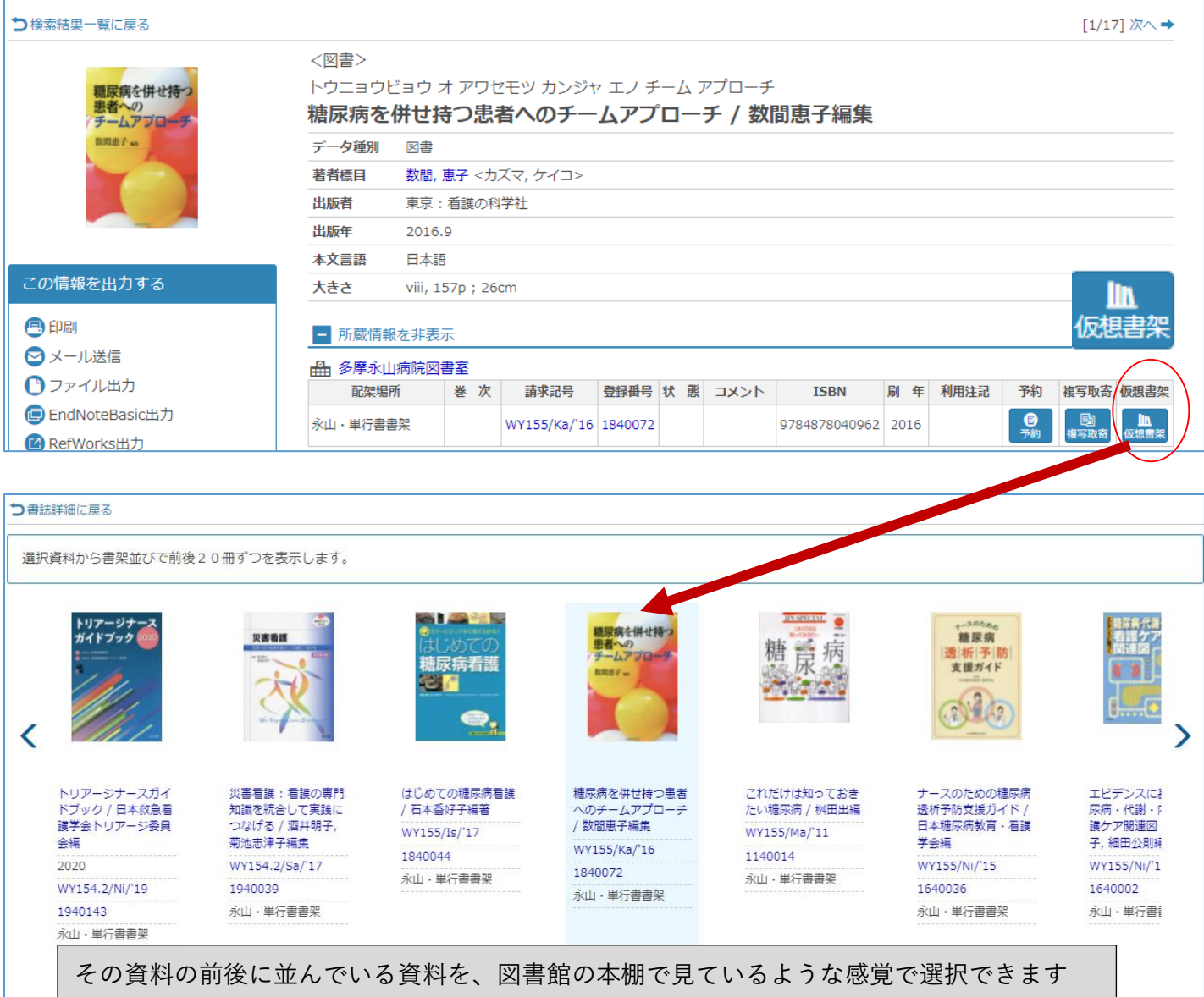